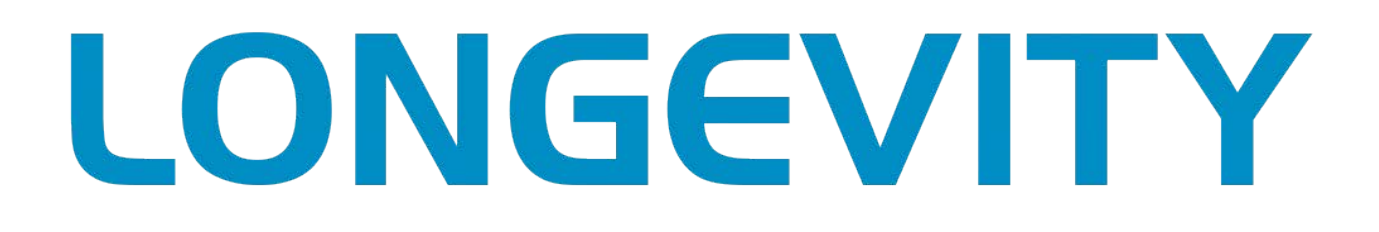

# WGRXBT

## Bluetooth+Wireless

## Remote Controller

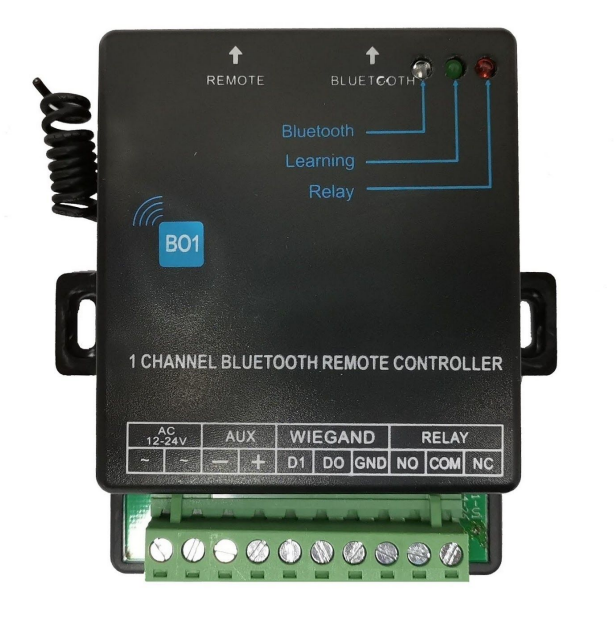

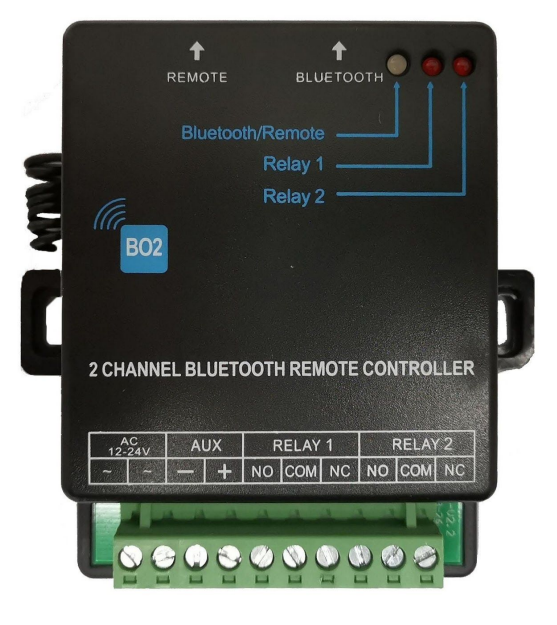

## **WGRXBT1 WGRXBT2**

## **Product Overview**

WGRXBT1 and WGRXBT2 are smart controllers that are based on Bluetooth. They can be used with numerous types of remote control devices and access control systems..

### **Features**

- ✧ Controlled by Bluetooth (within 10 metres) or wireless remote control (within 100 metres)
- $\Leftrightarrow$  Set up and control by App
- ✧ Support 60 wireless remote controls and 1000 Bluetooth users
- $\Leftrightarrow$  Device output naming
- ✧ Wigend output for access control system (WGRXBT1 only)
- ✧ Relay output Output time by App is adjustable **(Remote unlock time is fix)**
- ✧ Log records
- $\Leftrightarrow$  Device sharing
- ✧ User management: Add, delete users
- $\Leftrightarrow$  Restore factory defaults

## **DOWNLOAD THE WGRXBT APP**

- 1. On your smart-phone device, search for HX-B01 for WGRXBT1 or HX-B02 for WGRXBT2, on the App Store or Google Play Store.
- 2. Install the app.

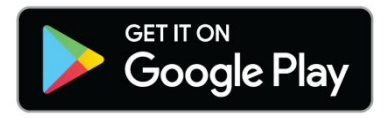

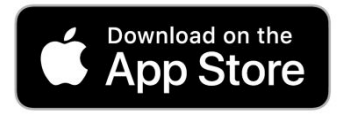

## **Connect the WGRXBT1/2**

Connect the unit with 12V-24 AC/DC power. The Bluetooth LED will flash.

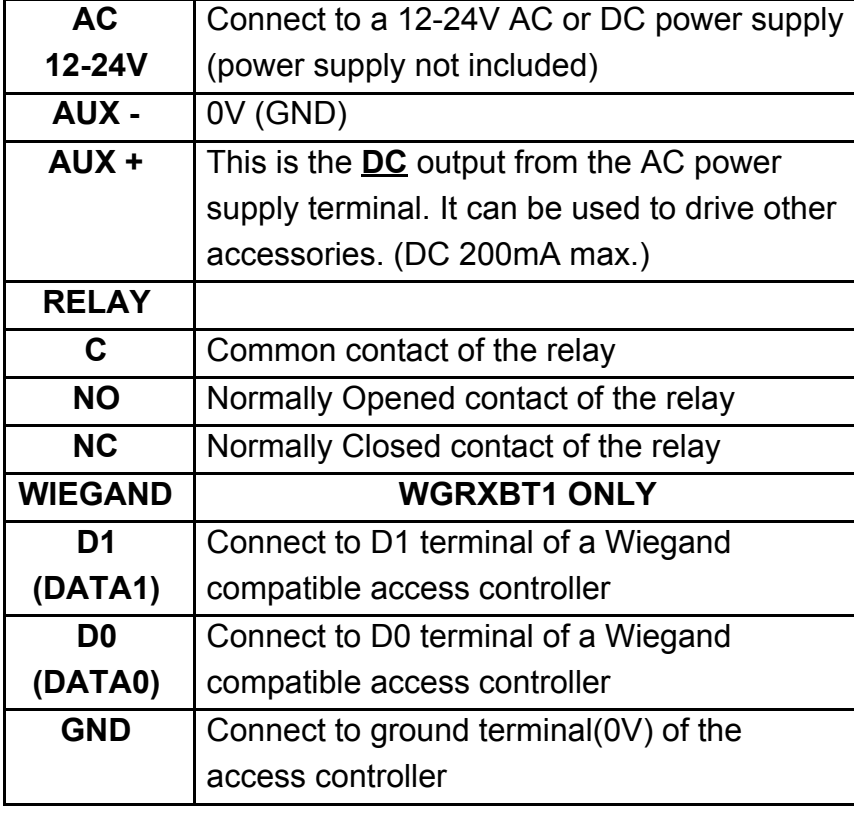

### **Terminals**

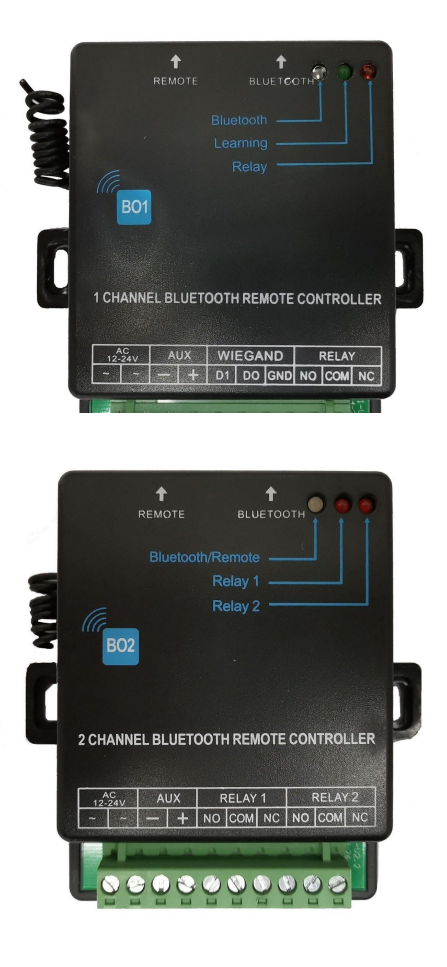

## **Remote learning and Bluetooth pairing**

The device supports 60 wireless remote controls. You must add/ learn the remote control before using it. You should also pair the Bluetooth controller with your smartphone. So that you can use your smart-phone to control the controller.

#### **To add a remote control:**

- a) Press an hold the **Remote Learning Button** for about 1 second. The Learning LED will light up.
- b) Press **Button A** on the remote control. The LED will flash for about 1 second and then turn off if learning is successful.

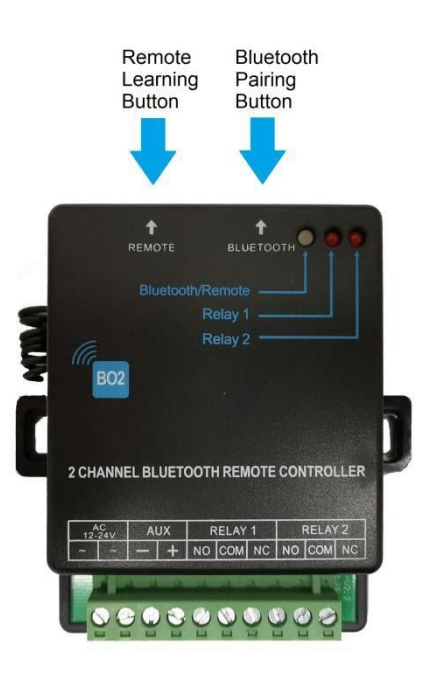

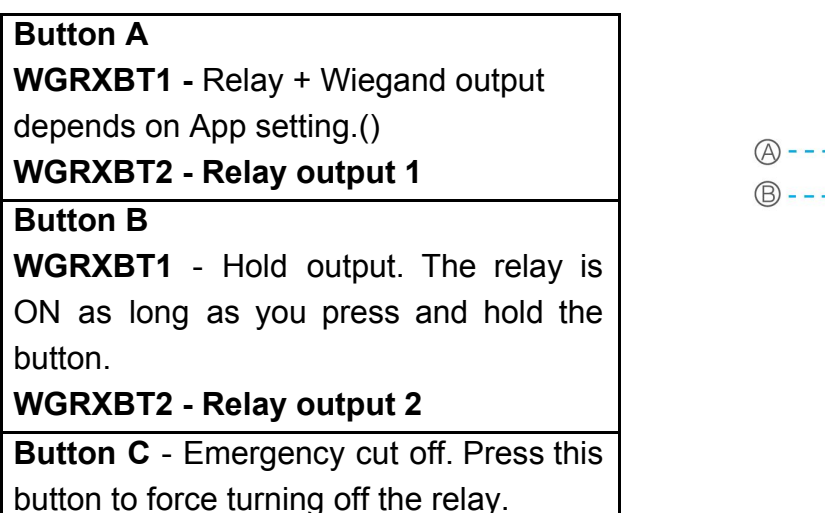

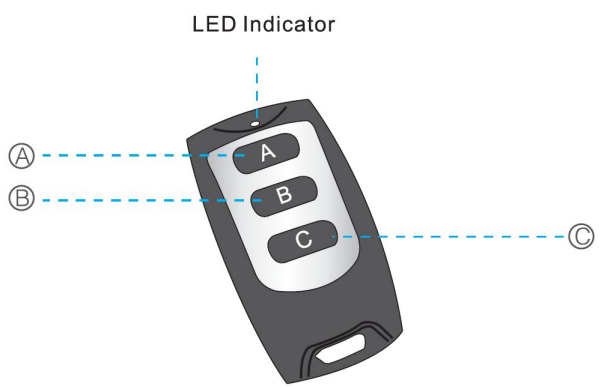

## **App Set Up & Control**

- 1. Install the APP. **Note:** The app for **WGRXBT1** and **WGRXBT2** are not compatible.
- 2. Press and hold the **Bluetooth Pairing Button** for about 5 seconds. The Bluetooth LED will stay ON.
- 3. Enter the APP. Click the  $\overline{+}$  icon to add controller.
- 4. Select **Admin** and enter the controller name (Gate Name) and tap the
- 5. A list of available Bluetooth controller will be shown. Tap the one you want to add.
- 6. The MAC address of the controller will be display. Tap **DONE** to finish.

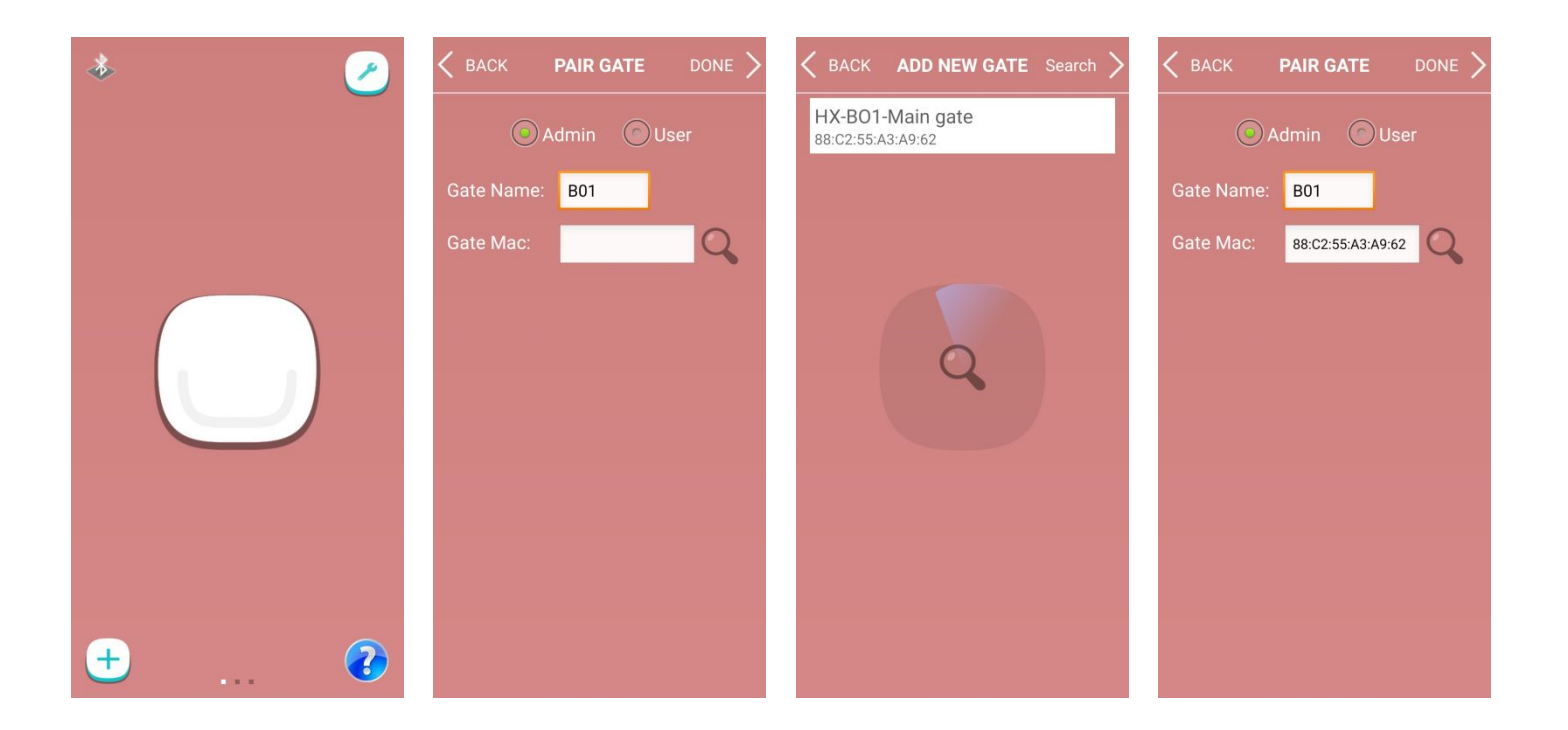

## **GATE SETTINGS**

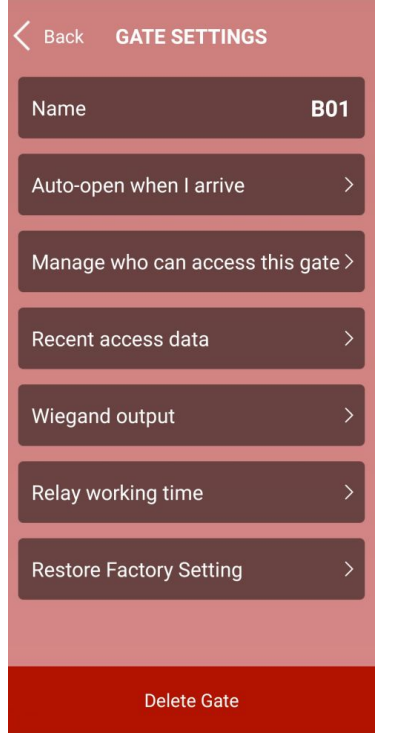

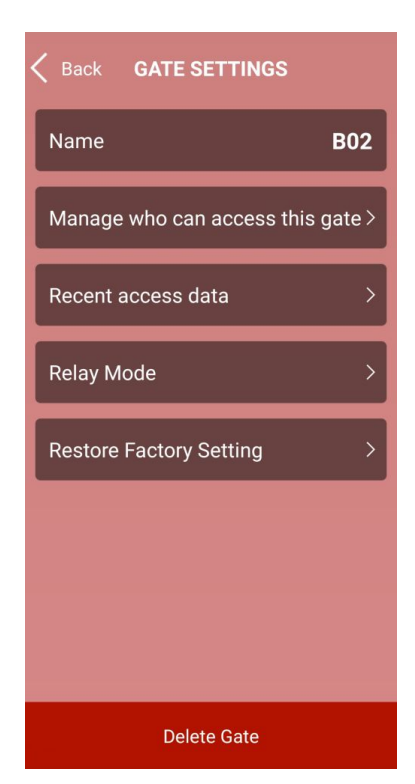

**WGRXBT1 WGRXBT2**

## **GATE SETTINGS MENU**

- **Name Rename the controller**
- **Auto-open when I arrive** Automatically unlock the gate when you are **VERY CLOSE** to the controller.
- **Manage who can access this gate** share this controller with another user.
- **Recent access data** Gate opening log records.
- **Wiegand output (WGRXBT1)**  Set up the ID number for the controller to work with access controller
- **Relay working time (WGRXBT1)** Set the relay ON time when button A is pressed.
- **Relay mode (WGRXBT2)**
	- **Self Lock Mode:** Toggle the output relay when the APP button or remote control button is pressed.
	- **Non Lock Mode:** Timed output. The output will be switched off automatically after the preset time expires. **The delay time is only effective when the APP button is pressed. Remote control time is fix.**
	- **Inter Lock Mode:** Tap to turn **ON** one of the two outputs. It will turn **OFF** automatically after the preset period of time.

**Note:** Only one output can be **ON** at the same time. If Output 1 is **ON** and Output 2 is tapped **ON**, Output 1 will turn **OFF** immediately and vice versa.

**Restore Factory Setting** - Delete all controllers, users and log data stored.

**Note:** Remote control will be not deleted.

To delete all remote controls, press and hold the Remote Learning Button for about 8 seconds. The LED will flash when all remote controls are deleted.

## **Auto-open when I arrive(WGRXBT1 ONLY)**:

The feature will unlock the gate for the user without them having to press the remote control or mobile APP. When the user is **VERY CLOSE** to the controller, the controller detects the Bluetooth signal from the registered mobile and will unlock the gate automatically.

The screen shows the position of the device (green circle) and the user(red circle).

To activate this function: Check **Enable** box and tap the **Learn** button.

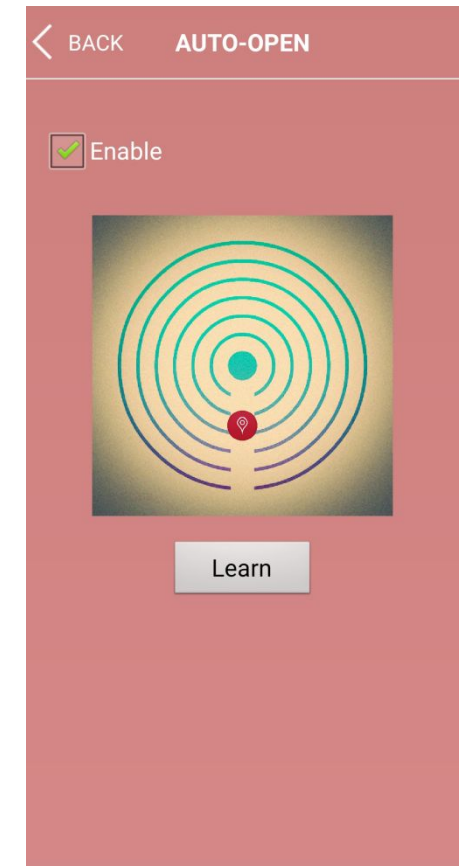

**CONTROLLER SHARING -** You can share the controller with other users so they can unlock the gate without having to pair the controller in advance.

#### **On the Administrator mobile phone:**

- a) Select "**Manage who can access this gate**"in the **GATE SETTINGS** menu then tap the **+** icon on the top right corner.
- b) Enter the user name and tap "**Add User**" button.
- **c)** When the user is added, a QR code and a Register ID are generated. You can send this ID to the user by email, SMS, Whatsapp, Wechat or other messenger Apps by tapping the "**Send**" button.

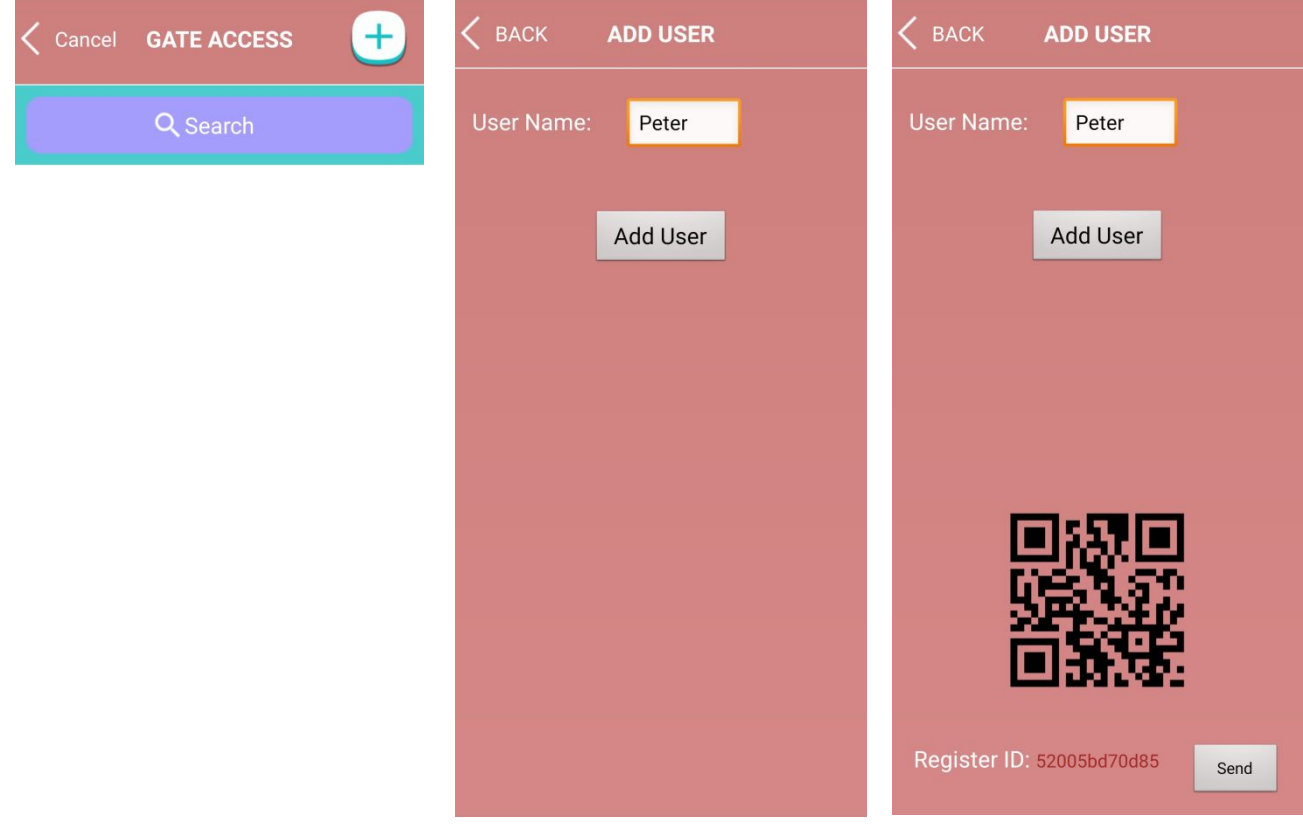

**d)** If you want to limit the number of time for the user, press **BACK** and select the user.

e) Enter the number of times allowed in the "**Limit times**" box.

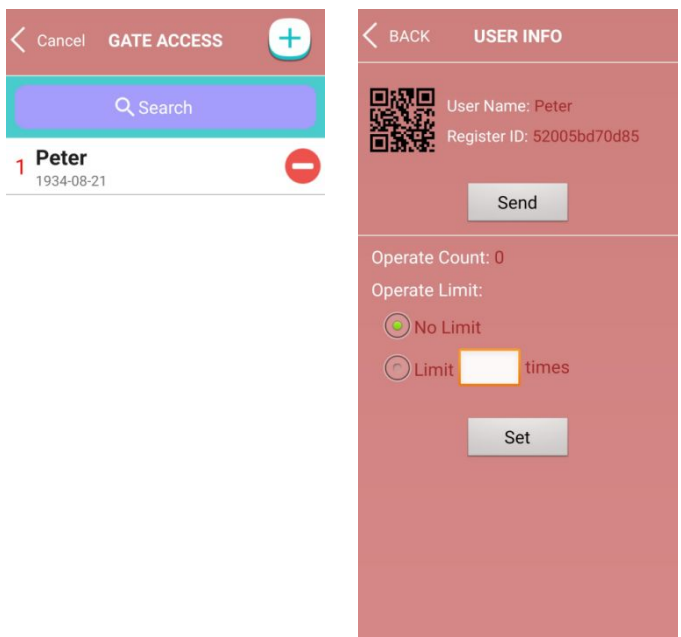

#### **On the user mobile phone:**

- a) Enter the APP. Click the  $\Box$  icon to add controller
- b) Select **User** and tap the QR icon to scan the QR code that the administrator sent you. **(App must have camera permission)**
- c) If you don't have the QR code, you can also enter the Register ID in the **Register ID** box. **Q**
- d) Tap **DONE** when finish.

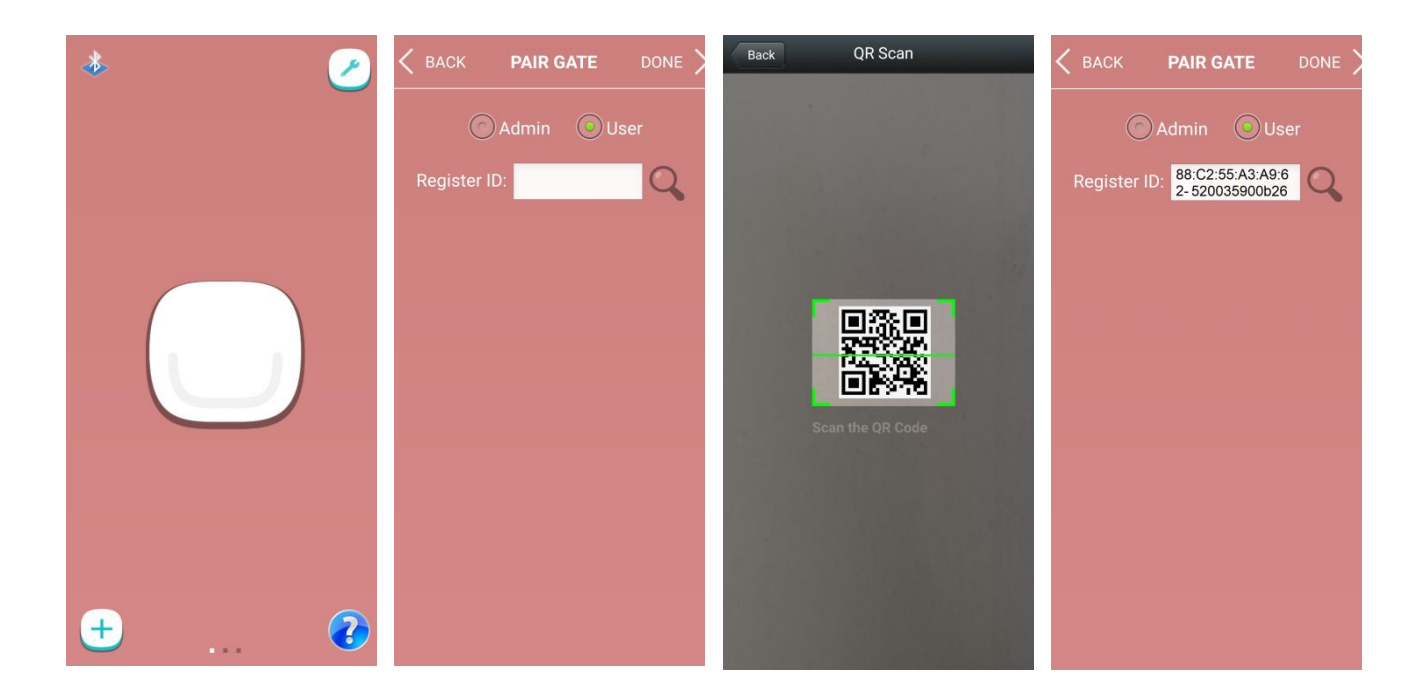

## **Wiegand output (WGRXBT1 ONLY):**

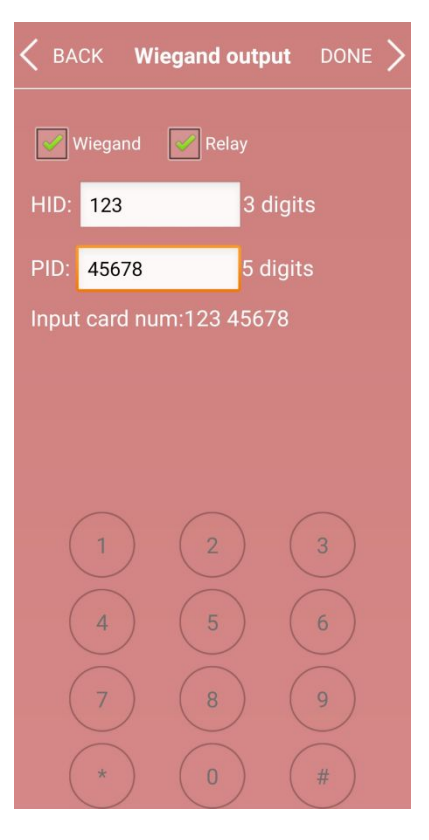

a) Enter 3 digit HID and 5 digit PID b) Add this number to your access controller system. This will generate a **Wiegand-26** code when the remote control **Button A** or App unlock button is pressed.

Note: For some access controllers, you may need to convert this number to hexadecimal number.

For example, if you are using VIP professional access controller system, the correct card number is:  $\langle$ <00> +  $\langle$   $\langle$ HID in hex.>> +  $\langle$  $\langle$ PID in hex.>>

Note:To convert decimal to hex, Open Google /search engine and then type the decimal number to be converted and "in hex"statement into the Google search box.

In this example: Type: "**123 in hex"**you will get **0x7B**. Type: **"45678 in hex"**you will get **0xB26E**. Ignore all"0x", the card number is: **007BB26E**

**Note:** Since VIP access controller supports **Wiegand-34**, the card number must be 8 digits, so we must add two leading zeros. If **Wiegand-26** is used, card number is 6 digits so no leading zeros are necessary.

**Important:** You must also add appropriate access rights for this card number on the access controller.

## **DEVICE OPERATION**

There are 3 ways you can unlock the gate:

- 1. Press the button on the mobile APP.
- 2. Press **Button A** on the remote control.
- 3. Enable the **Auto-open** feature mentioned above.**(WGRXBT1 ONLY)**

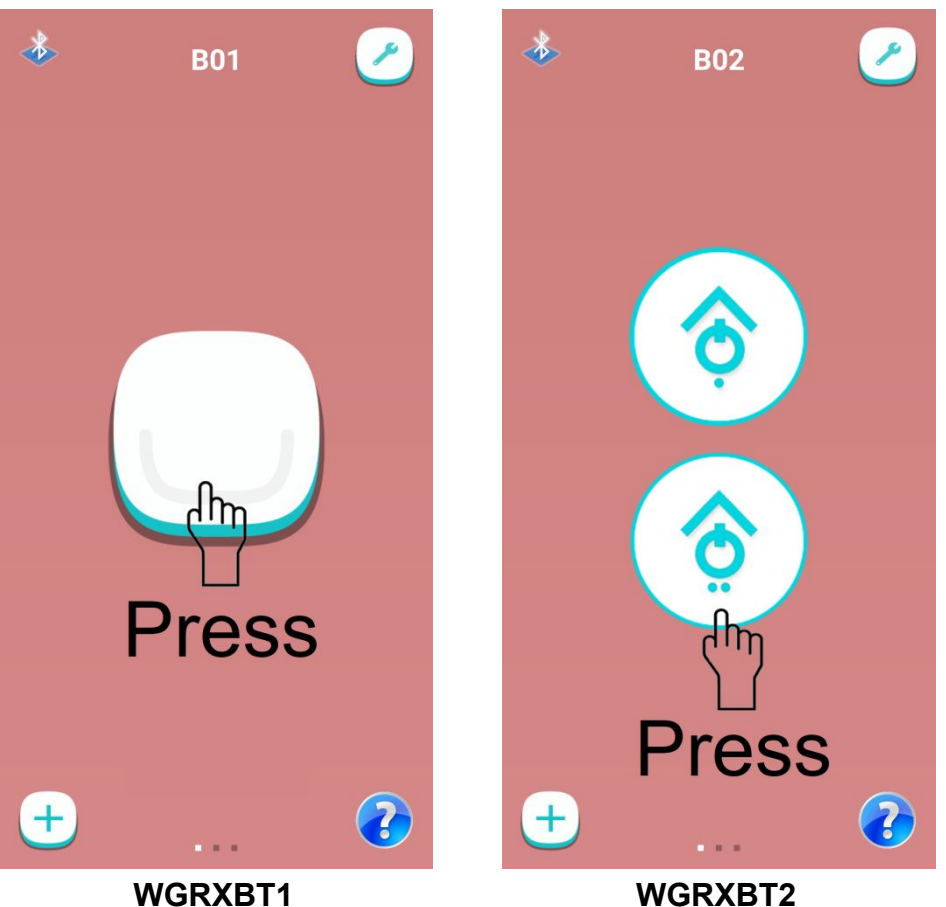

## **PRODUCT SPECIFICATIONS**

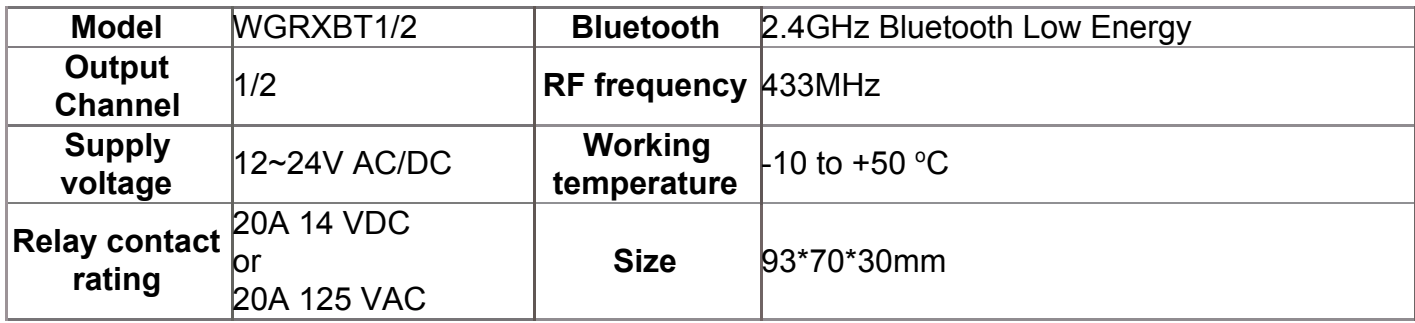